# **I'm@TMU 成績計算篇**

## **進入成績計算**

#### • 左方課程活動區下方點選「成績計算」, 進入成績編輯。

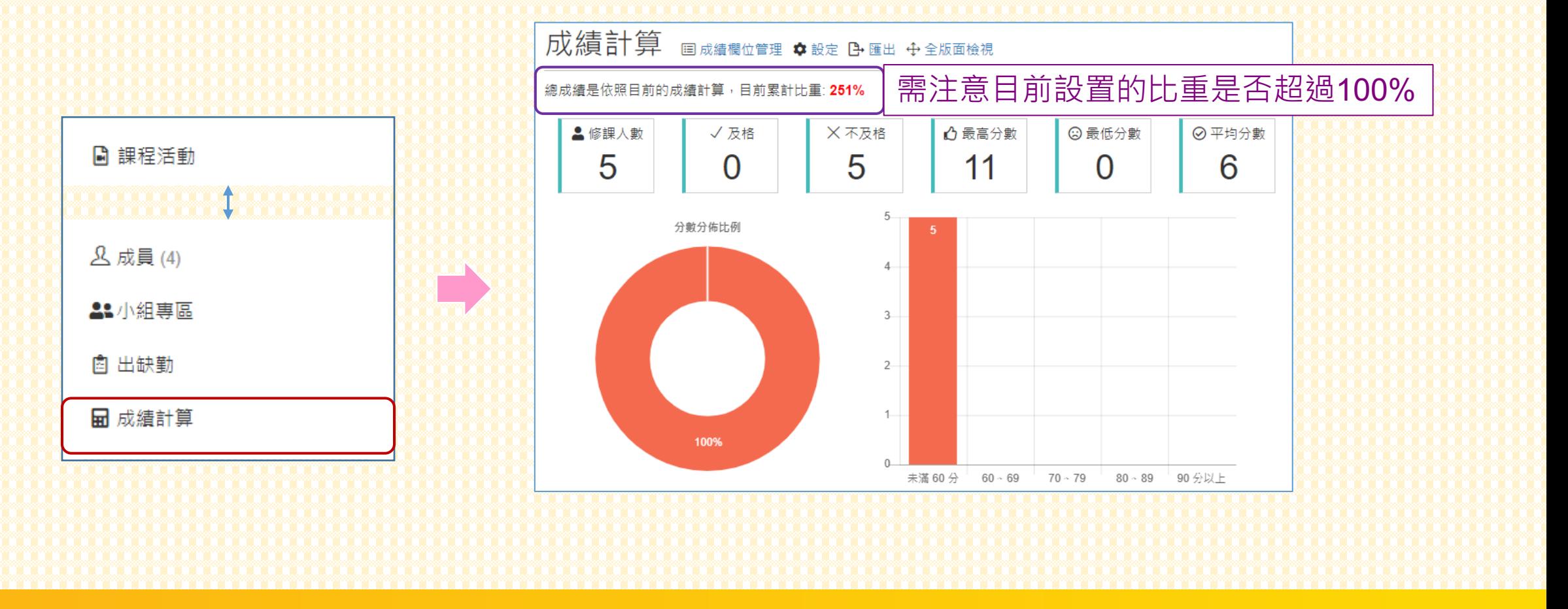

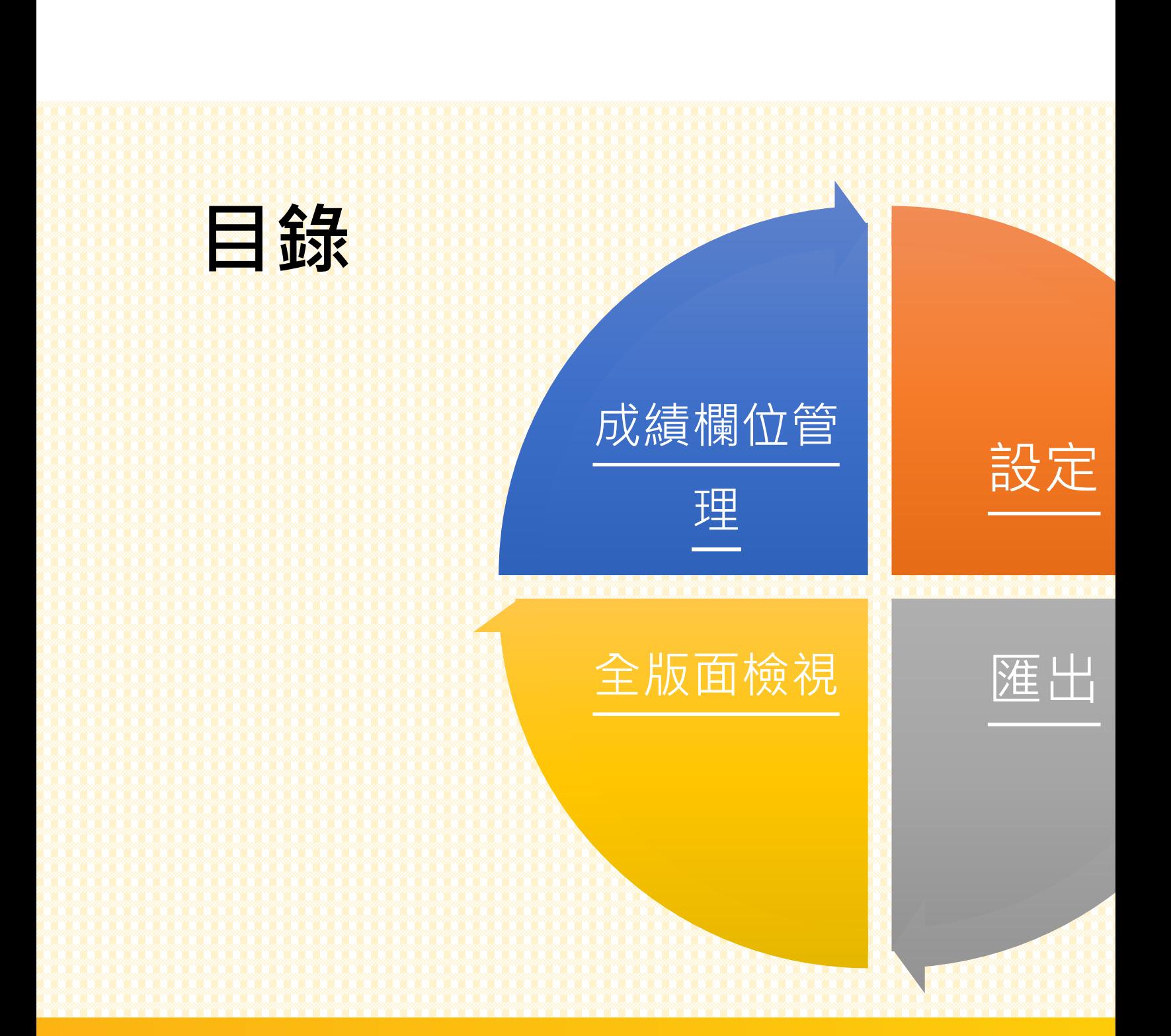

## **成績欄位管理**

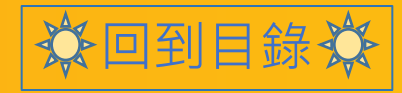

### **成績欄位管理**

分回到目錄效

• 點擊右方「成績欄位管理」,可額外新增成績欄位。

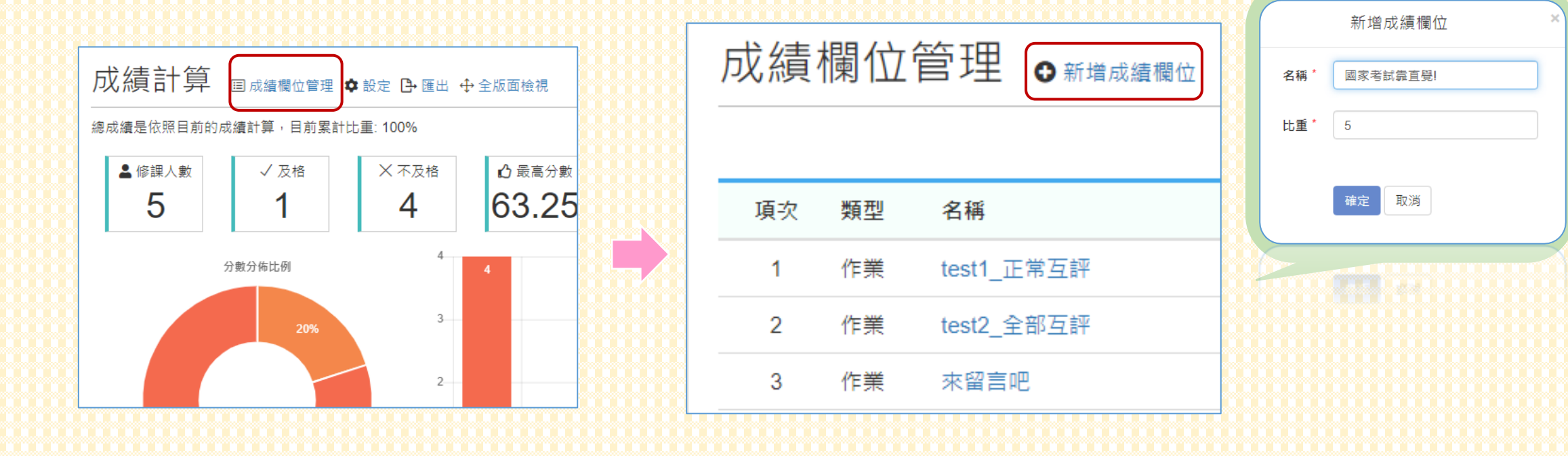

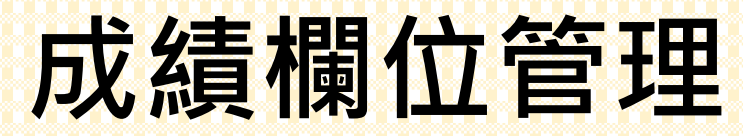

分回到目錄效

#### • 新建立之欄位,僅能以「匯入」的方式輸入成績。

canon問題測試區 / 成績計算 / 國家考試憑育覺 / 匯入成績 成績欄位管理  $\mathbf{o}$  新增减糖做 匯入成績 作業: 25% 測驗: 25% 自訂: 50% 總計: 100% 項次 類型 名稱 比重(%) 輸入成績 未選擇任何檔案 選擇檔案 來留言吧  $\overline{a}$  $\overline{1}$ 作業  $10<sup>1</sup>$  $\overline{a}$ 2 作業 來互評吧  $10<sup>10</sup>$ 下載參考範例 有實力嗎 5  $\mathbb{Z}$ 3 作業 参考範例 (下載), 格式請參考 wikipedia 的說明。  $\overline{a}$ 測驗  $10<sup>°</sup>$ 4 03104 格式說明: 類型:自訂 輸入成績 格式說明3. 若成員不存在,則系統會忽略該筆紀錄  $\mathbb{Z}$  $\overline{7}$ 自訂 國家考試憑直覺 50 ÷

### **成績欄位管理**

#### •同時也可連結至作業、測驗(限紙本測驗)頁面﹐輸入成績。

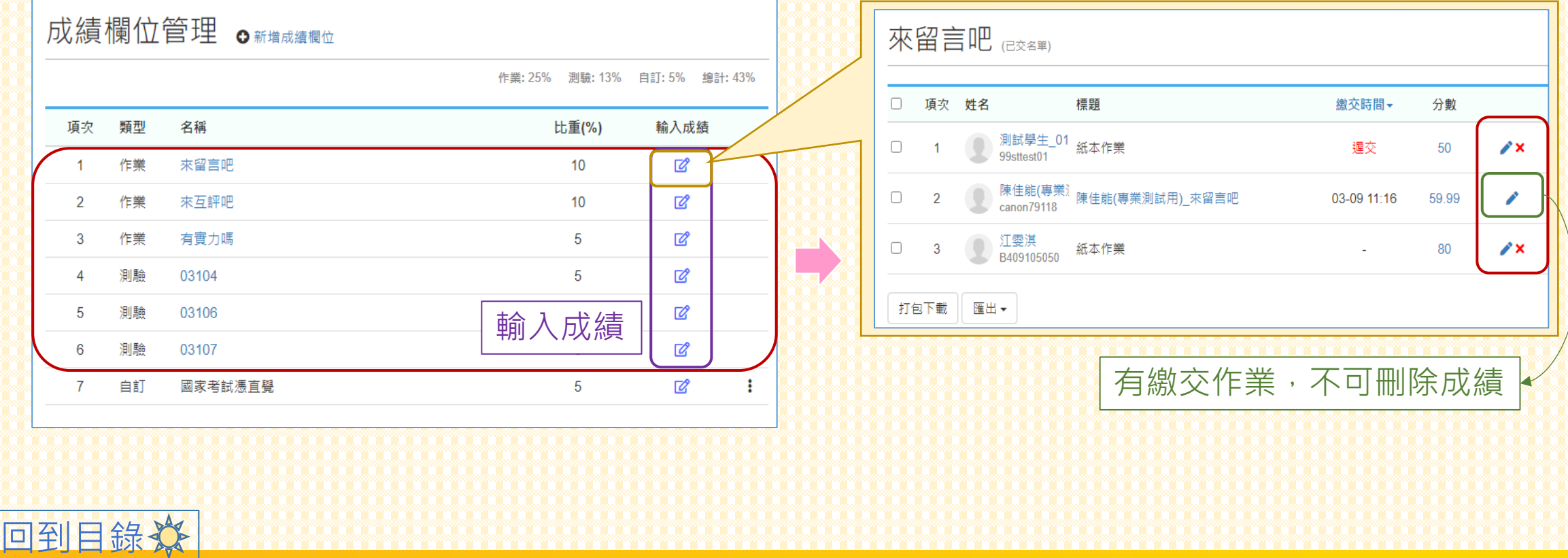

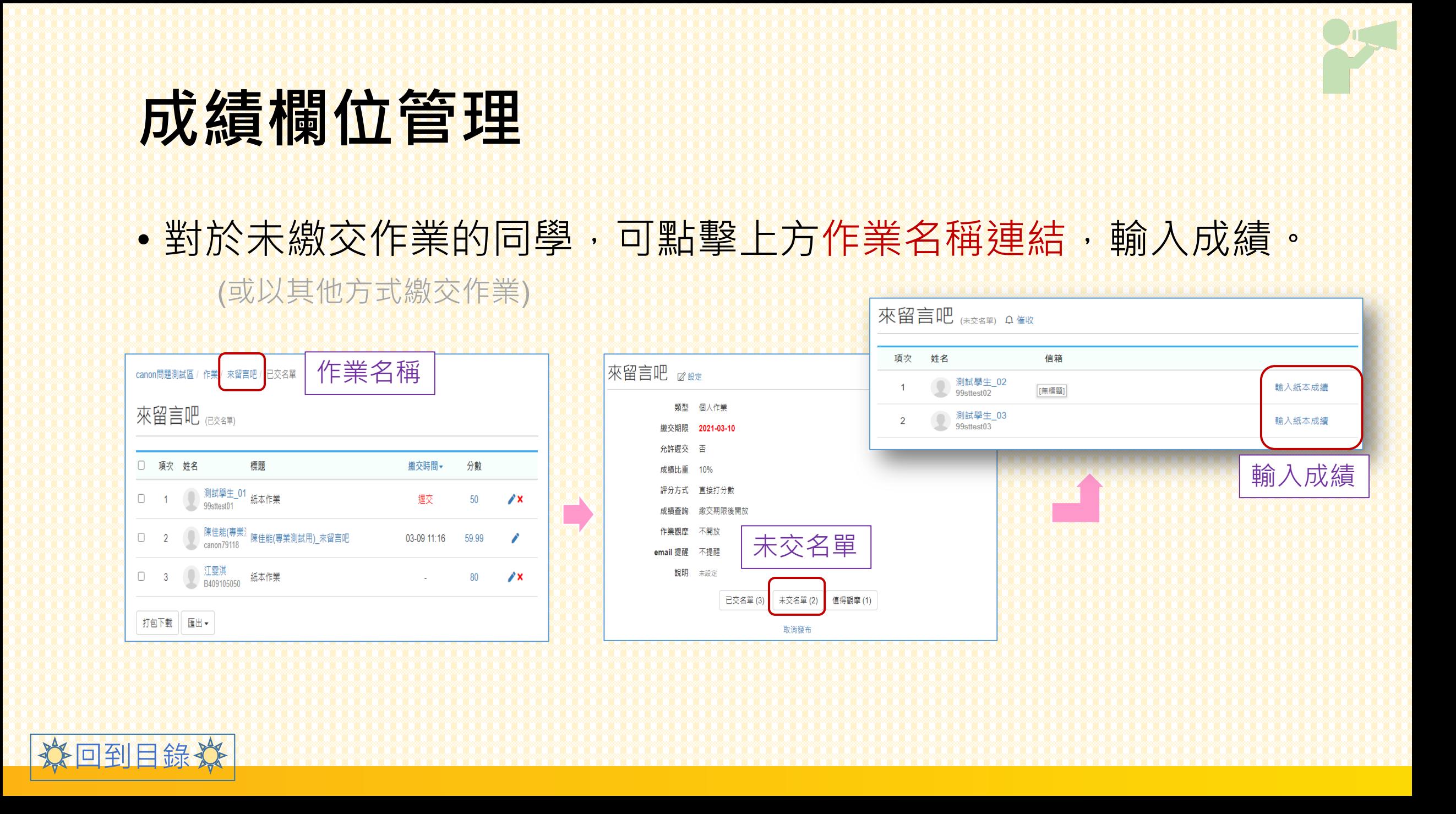

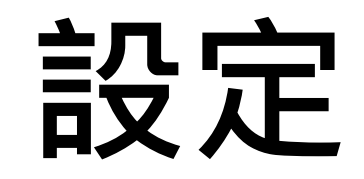

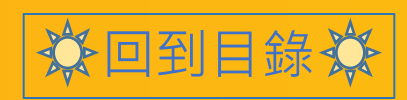

### **設定**

#### • 回到成績計算頁面,點擊右方「設定」,可開放學生查詢成績。

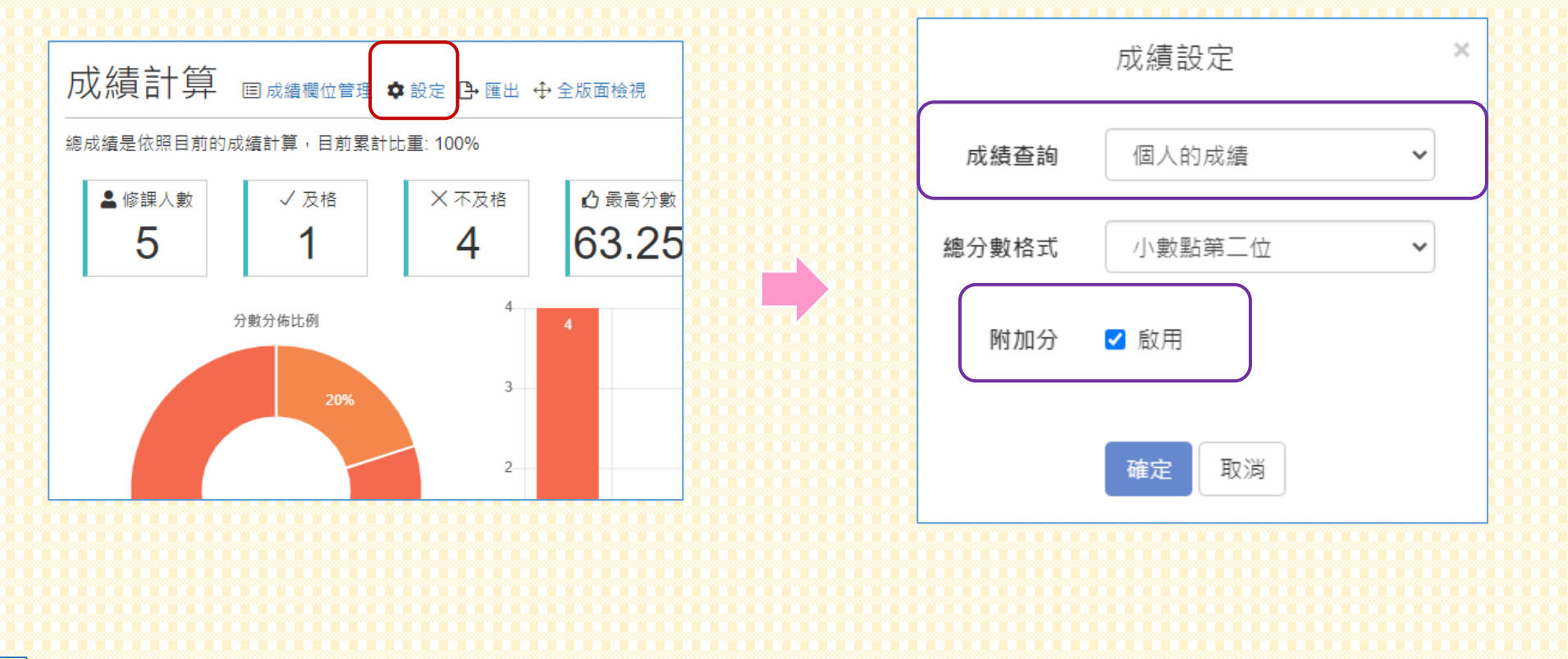

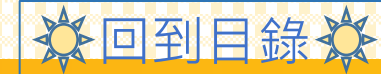

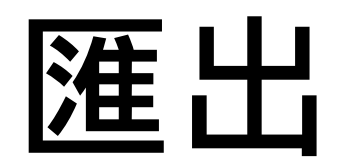

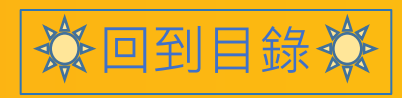

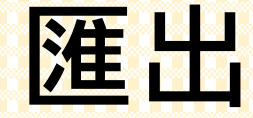

☆回到日錄☆

#### •點擊右方「±匯出」,可下載成績記錄excel檔(包含總成績)。 • 需注意 : im@tmu的成績紀錄沒有跟「校務系統」連動。

瓣

03106(5%)

89.99

79.99

69.99

59.99

59.99

自訂成績欄位

總成績

 $72$ 

89

56

13.8

 $\Lambda$ 

7.1

國家考試憑直覺

-89.99

79.99

69.99

59.99

59.99

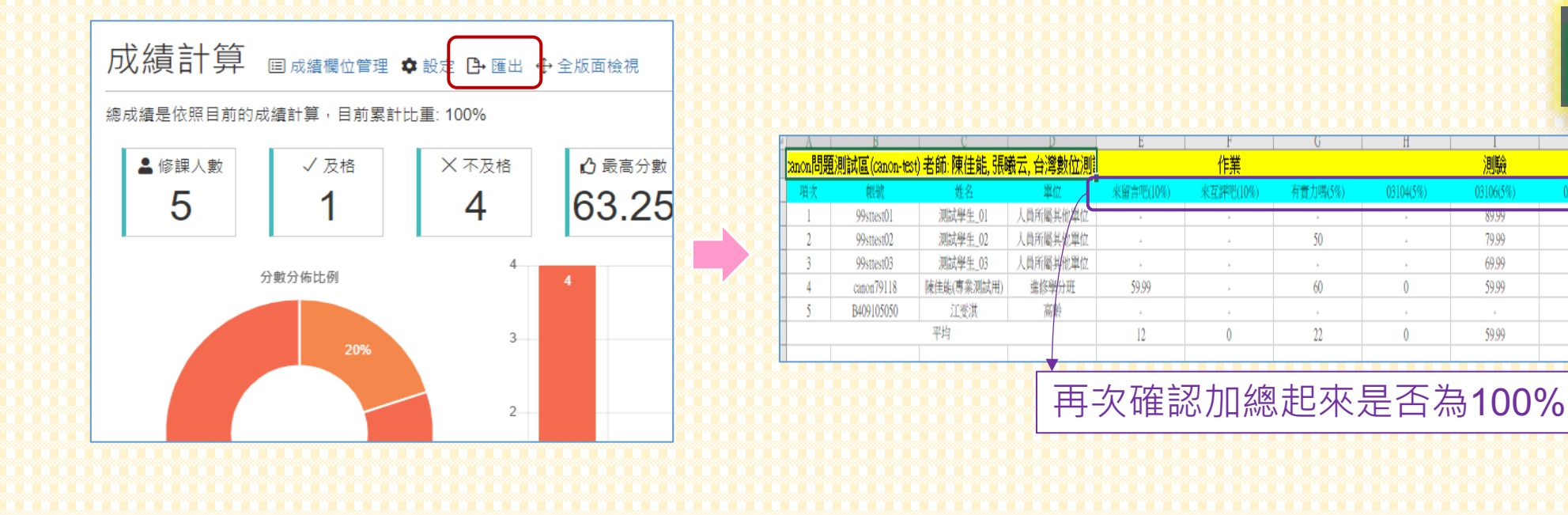

## **全版面檢視**

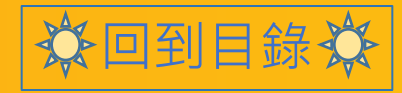

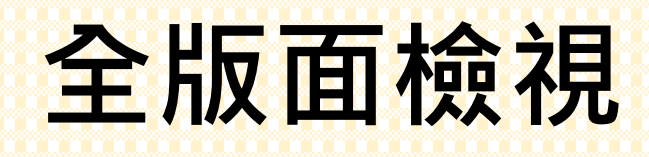

• 能更全面查看成績計算結果。

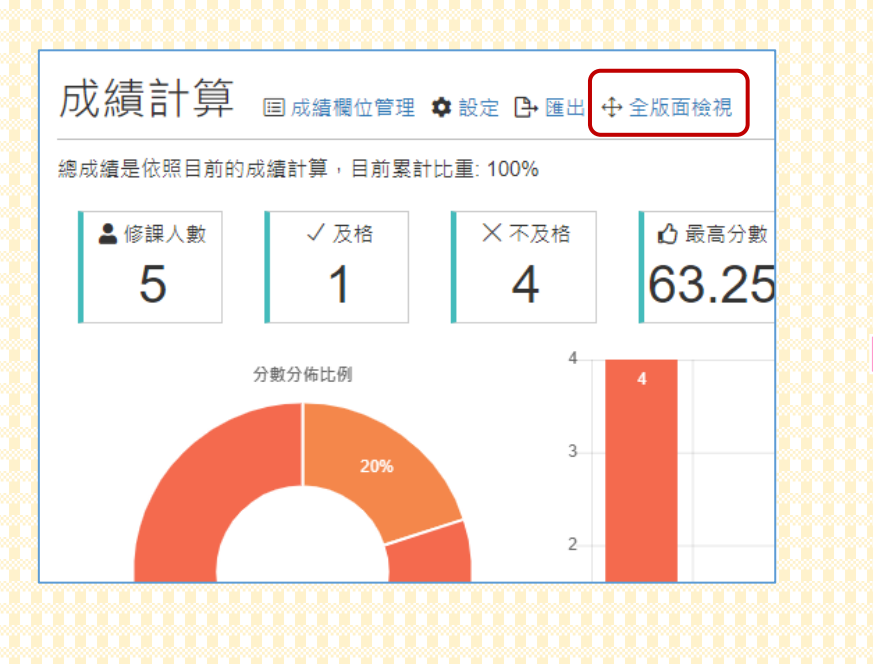

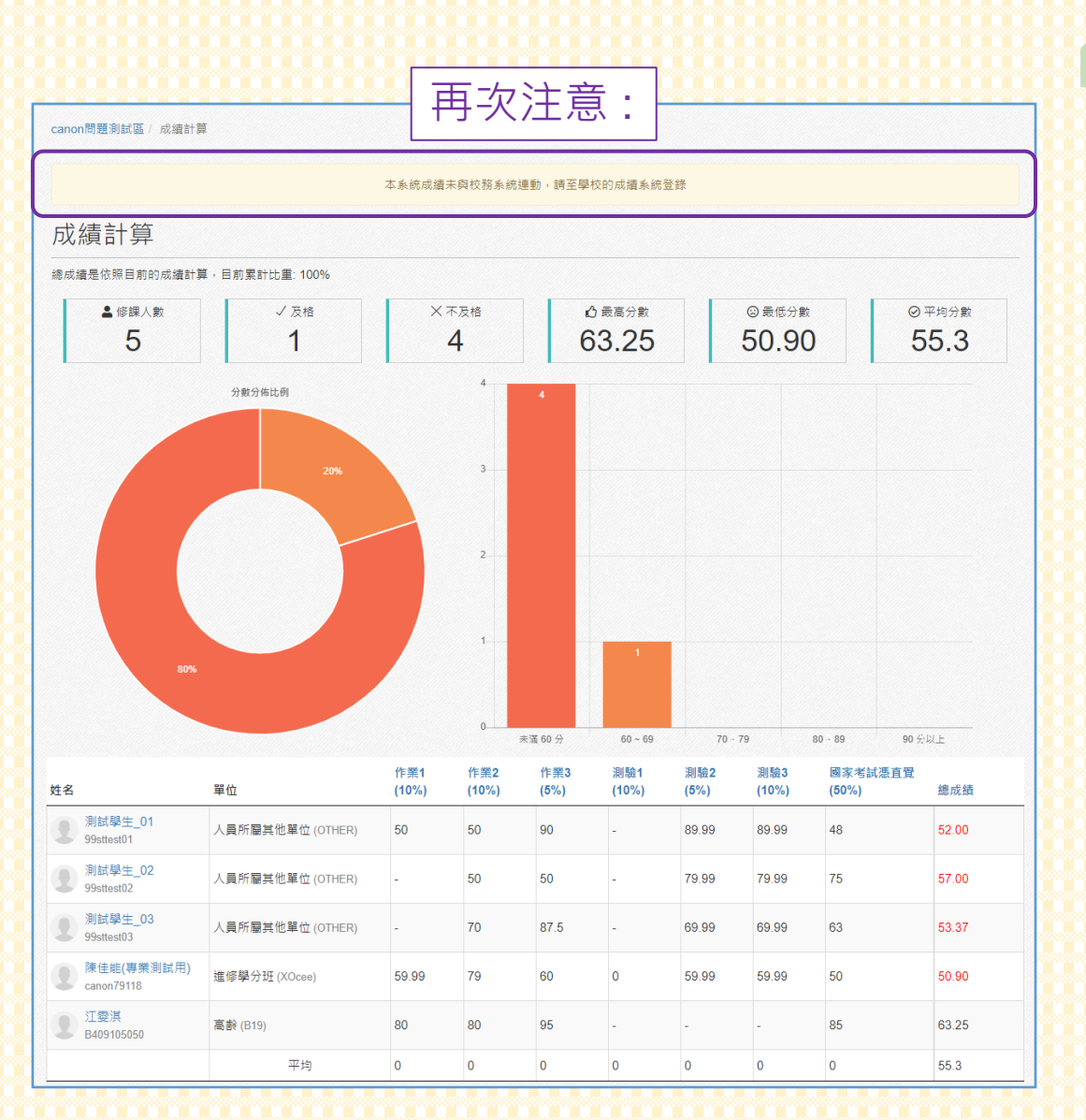

 $\mathbf{O}$  i

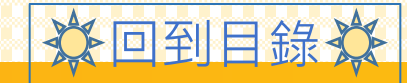

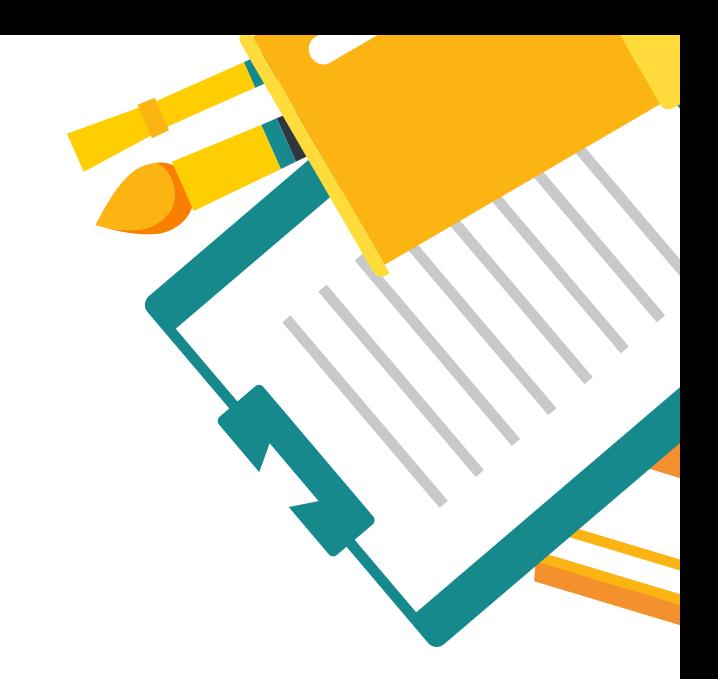

## **ANY QUESTION**

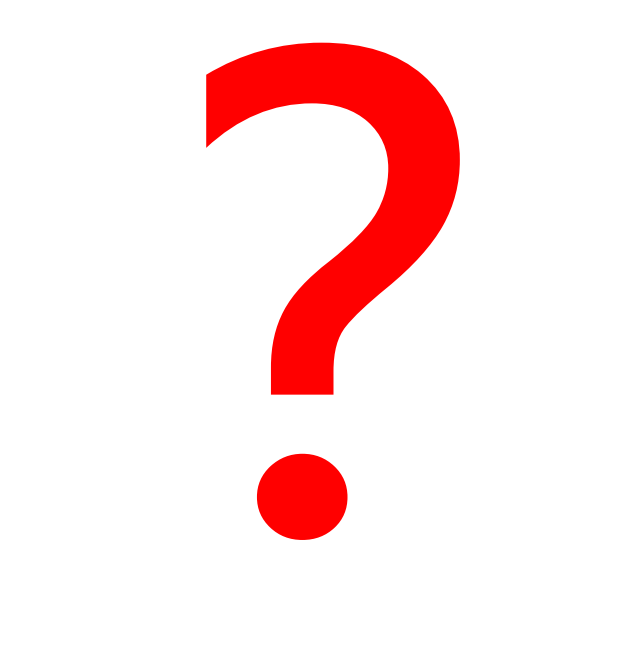

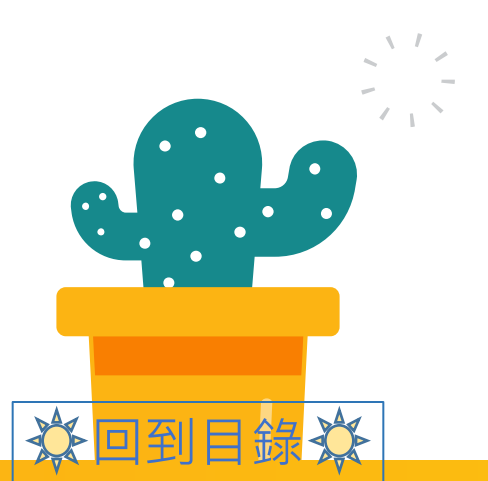

**Contract**